## How to Rename a Retired Parameter Name to a New Allowed Parameter Name in ATTAINS

Version: 7/22/2022

Purpose: A Cause Parameter Name that had been allowed in a previous cycle has since been retired. A different Parameter Name must be chosen from the allowed domain values. Use the Rename function to accomplish this (the Rename function is only available for Cause Parameters). This example shows a Parameter of "TEMPERATURE, WATER" that has been retired and needs to be renamed to the allowed value of "TEMPERATURE".

- 1. Go to the Assessments tab and select the Assessment Unit from the table.
- 2. On the Assessments Summary tab, it says that the assessment is incomplete. The error message says that DDT is a retired parameter.

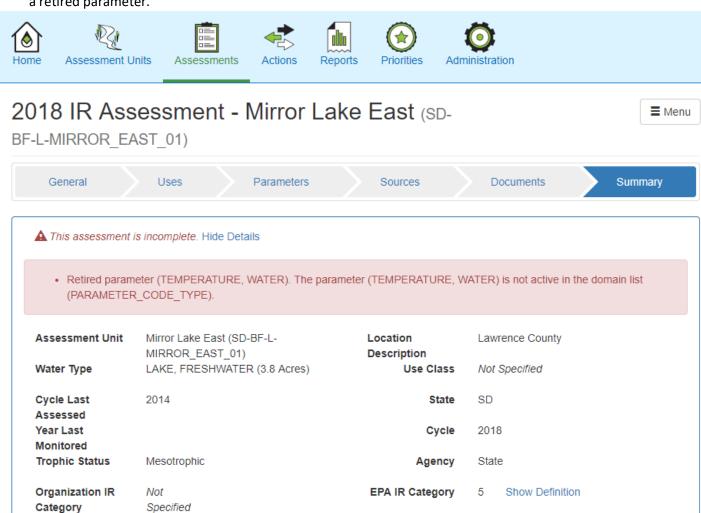

3. Click on the Parameters sub-tab.

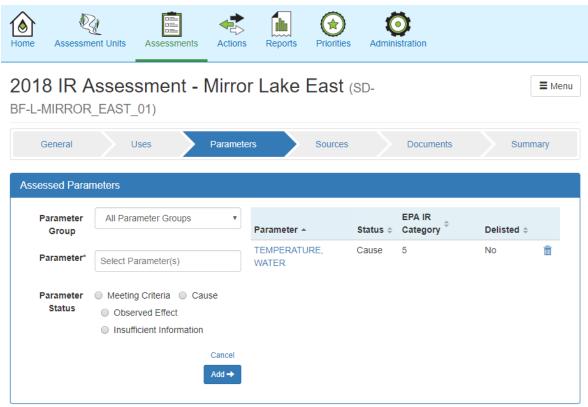

4. Click on the parameter "TEMPERATURE, WATER" to open the more detailed Parameter window below.

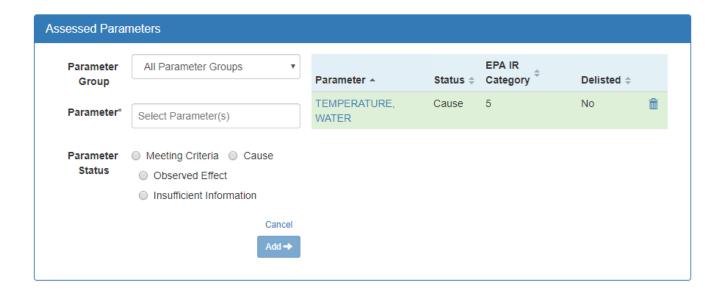

Œ a. Next to Parameter: "TEMPERATURE, WATER" in the lower panel, click on the Rename icon. Assessed Parameters EPA IR Parameter All Parameter Groups Status 

Category Group Parameter -Delisted \$ TEMPERATURE, Cause 5 No m Parameter\* Select Parameter(s) WATER Parameter 

Meeting Criteria 

Cause Status Observed Effect Insufficient Information Cancel Close Cause Parameter - TEMPERATURE, WATER

b. The Parameter dialog box changes. Now it shows the parameter you had selected, and asks you to select a New Parameter.

Parameter

Status

Meeting Criteria
 Cause

Observed Effect Insufficient Information

Parameter

TEMPERATURE, WATE

Rename Parameter Button

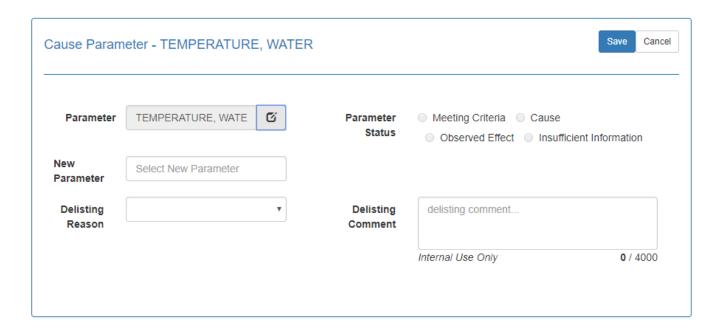

c. Select the New Parameter from the current allowed domain values. For this example, we are changing "TEMPERATURE, WATER" to "TEMPERATURE".

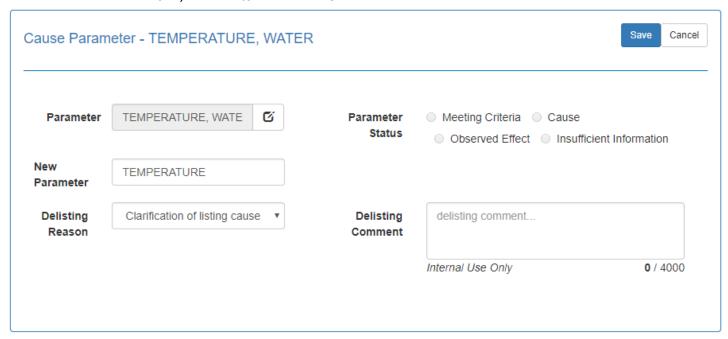

- d. The Delisting Reason will usually be "Clarification of listing cause" (see image above) since the terminology is changing from an older allowed parameter name to a new allowed value.
- e. Click Save.
- 5. The Assessed Parameters will now show the old Parameter with a Status of "Removed", and the new Parameter will have the same status that the old Parameter previously had. In this case, the Status for the new Parameter, "TEMPERATURE" is "Cause".

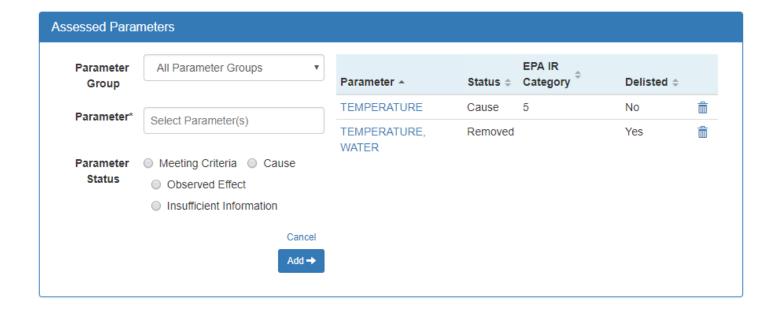

6. Prior Causes: For old Parameters that were Causes, renaming them using the Rename tool should automatically add them to the Prior Causes section. To verify this, click on the new cause, in this case "TEMPERATURE", and scroll down to the Prior Causes section. Click on the "Prior Causes" heading to expand that area. It should show the prior cause (parameter) name. For this example, it shows "TEMPERATURE, WATER" as the Prior Cause for the new cause of "TEMPERATURE" and shows the Prior Cycle Year.

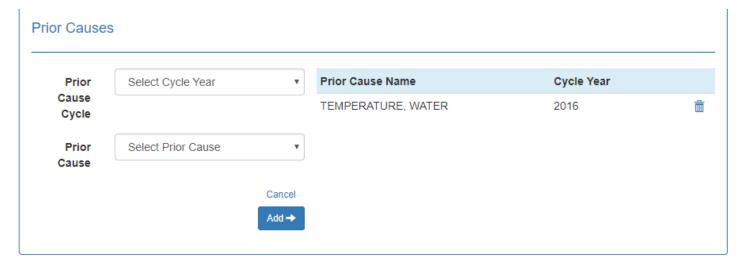

- a. Note: Occasionally, ATTAINS picks the wrong Prior Cycle to add to the Prior Causes section, and it gives you an error. (Example: "Invalid parameter (TEMPERATURE). The prior cause (TEMPERATURE, WATER) associated with this parameter does not exist in the cycle (2012).") If you receive an error message regarding an invalid prior cause, check to see whether the cycle year mentioned is the cycle immediately prior to the one you are working on. If not, go to the Prior Causes section and correct the Prior Cause Cycle.
  - i. In the Prior Causes section, make note of the prior cause name because you will need it again.
  - ii. Delete the existing record (click the trash can icon).
  - iii. Select the appropriate Prior Cause Cycle from the drop-down. (This should be the cycle year prior to the current Assessment Cycle that you are working in.)
  - iv. Select the Prior Cause from the drop-down.
  - v. Click the Add button.
  - vi. Click the Save button in the Cause Parameter panel to apply the changes.
  - vii. Go to the Summary tab, and the corresponding error should be gone.